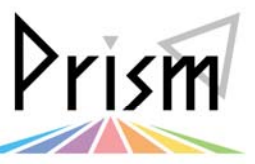

No. 17

Practical Information for your Serendipity and Mind

▶ Tulips の活用法シリーズ 1

Ī 新しくなった図書館 Web サイトの特徴

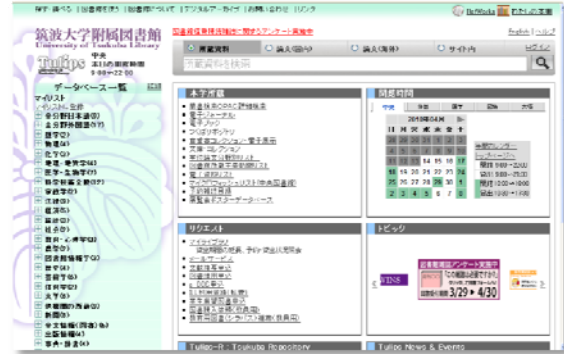

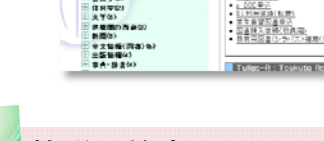

**1** 簡単に検索、ワンクリックで入手 ♪ 今度のシステムでは、検索結果からワンクリックで文献に アクセスできるようにしました。前システムでは文献本体

(PDF ファイル)に到達するのに、何度もクリックしなければな りませんでしたが、電子ジャーナルや機関リポジトリなど、 PDF ファイルがあるとわかっている文献には検索結果からダ イレクトにアクセスできるように設定しました。

> $Q$   $712-$ ←このボタンをクリック!

**3** データベースにアクセス、マイリストでクイック♪

研究室に所属し、専門分野が決まっている場合は、データ ベースを個別に検索したほうが効率的かもしれません。なぜ なら分野ごとに主要なデータベースが決まっているからで す。そして、よく使うデータベースはマイリストに登録しましょ う。次回からデータベースを探す手間を省くことができます。

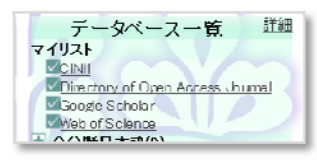

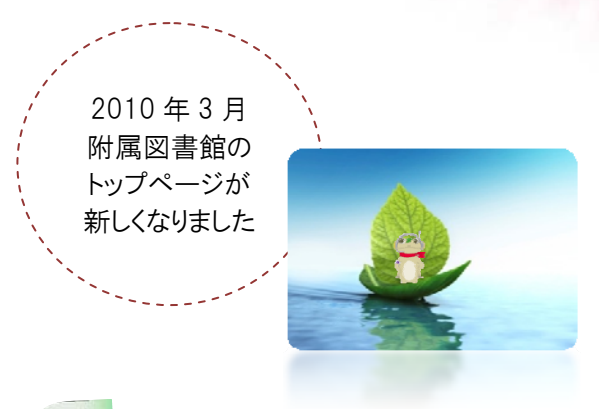

**2** 図書館にリクエスト、必ず届く ♪

それではもし文献本体がない場合にはどうすればよ いでしょうか。ご安心ください。検索結果にある「文献 入手」ボタンをクリックすれば図書館に文献入手をリ クエストすることができ、必ずあなたのもとに文献を届 けます。 1 文献入手 ←このボタンをクリック!

## **4** 文献を保存、本棚で管理 ♪

 せっかく苦労して検索しても、何かの事情で作業が 途中になってしまうことがあります。その場合、その時 点でチェックした文献を「わたしの本棚」に保存するこ とができます。また、学期末など複数のレポートを並 行して書いている場合、文献を分類して管理したいこ とがあります。「わたしの本棚」では複数のフォルダに 分けて文献を管理できます。

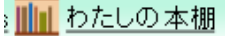

## **5** 自分の好みに模様替え、快適な環境に早変わり ♪

 トップページ中央には「本学所蔵」「開館時間」「リクエ スト」「トピック」「TULIPS-R」「TULIPS News & Events」と いった箱のようなものが並んでいます。これをウィジェッ トと言います。ウィジェットは利用者の好みに応じて入れ 替えることができます。今後、新しいウィジェットが増え るかもしれません。どうぞご期待ください。

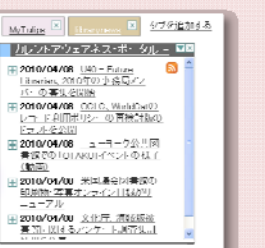

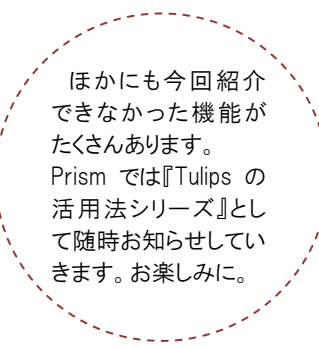

※これまで提供していた利用者サービスのなかで、校費による文献複写依頼、図書購入依頼等の申し 込み方法が変更になりました。詳細は以下の「図書館予算登録について」のページをご覧ください。 https://www.tulips.tsukuba.ac.jp/portal/guide-kyouin-ycode.php

2010/04/15 発行